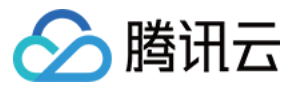

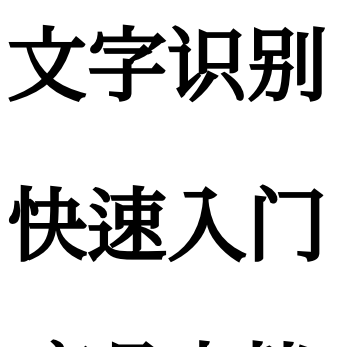

# 产品⽂档

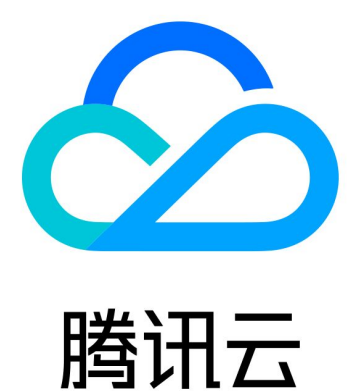

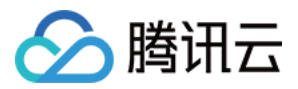

【版权声明】

©2013-2019 腾讯云版权所有

本文档著作权归腾讯云单独所有,未经腾讯云事先书面许可,任何主体不得以任何形式复制、修改、抄袭、传播全 部或部分本⽂档内容。

【商标声明】

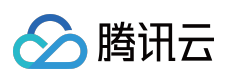

及其它腾讯云服务相关的商标均为腾讯云计算(北京)有限责任公司及其关联公司所有。本文档涉及的第三方主体 的商标,依法由权利人所有。

【服务声明】

本文档意在向客户介绍腾讯云全部或部分产品、服务的当时的整体概况,部分产品、服务的内容可能有所调整。您 所购买的腾讯云产品、服务的种类、服务标准等应由您与腾讯云之间的商业合同约定,除非双方另有约定,否则, 腾讯云对本⽂档内容不做任何明⽰或模式的承诺或保证。

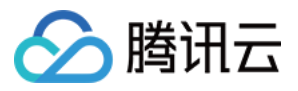

## 文档目录

快速入门 [操作指引](#page-3-1) 快速接入指引

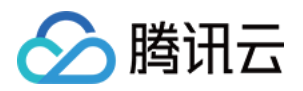

# <span id="page-3-1"></span><span id="page-3-0"></span>快速入门 操作指引

最近更新时间:2020-07-07 12:07:28

#### 登录控制台

注册并通过实名认证后,登录腾讯云控制台。

#### 开通服务

单击进入 文字识别控制台, 即可开通相应服务。

#### 免费额度和购买

只要您开通了文字识别某项服务,该项服务即可享受1,000次/月的免费调用额度,以资源包的形式发放到您的腾讯云 账号中,并在计费结算时优先扣减。免费额度耗尽后,文字识别提供后付费的计费模式。

#### 使用文字识别服务

您可以根据以下三种方式的介绍选择合适的使用方式:

- 通过腾讯云 文字识别体验 Demo 进行产品功能体验。 如果您非业务开发者,没有代码编写基础,您可以使用该方式体验文字识别服务。 该方式只能用于体验,不能用于开发,一次只能识别一张图片。
- 通过 API 3.0 [Explorer](https://console.tencentcloud.com/api/explorer?Product=ocr&Version=2018-11-19&Action=GeneralBasicOCR&SignVersion=) 进行在线调用文字识别服务 API。 如果您是开发初学者,有代码编写基础,对 HTTP 请求和 API 调用有一定的了解,您可以通过此方式使用文字识 别服务。 该方式能够进行在线调用、签名验证、SDK 代码生成和快速检索接口等能力。
- 通过编写代码调用文字识别服务 API。 如果您是开发工程师,熟悉代码编写,您可以通过腾讯云已编写好的开发工具集(SDK)来调用文字识别服务 API。SDK 已支持多种语言,包括 Python、Java、PHP、Go、NodeJS、.Net 等。您可以在每个服务的文档中下 载对应的 SDK, 也可以通过 SDK 中心 获取。

#### 查看调用

登录腾讯云 文字识别控制台, 查看文字识别各服务的使用情况。

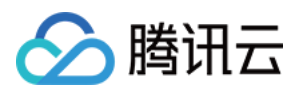

## <span id="page-4-0"></span>快速接入指引

最近更新时间:2020-07-07 14:16:12

## 操作场景

该指南指导您在开通文字识别服务后,通过 API 3.0 Explorer 在线接口调试页面调用文字识别 API 3.0 相关接口,并 将该接口对应语言的 SDK 集成到项目。

## 前提条件

在调用文字识别相关接口前, 您需要先 申请开通对应的文字识别服务。 申请成功后,进入文字识别 API 3.0 Explorer 在线接口调试页面,按照下面的操作步骤调用接口。

操作步骤

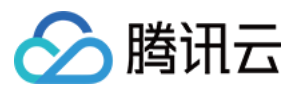

#### 1. 左侧导航栏,选择需要调用的接口。

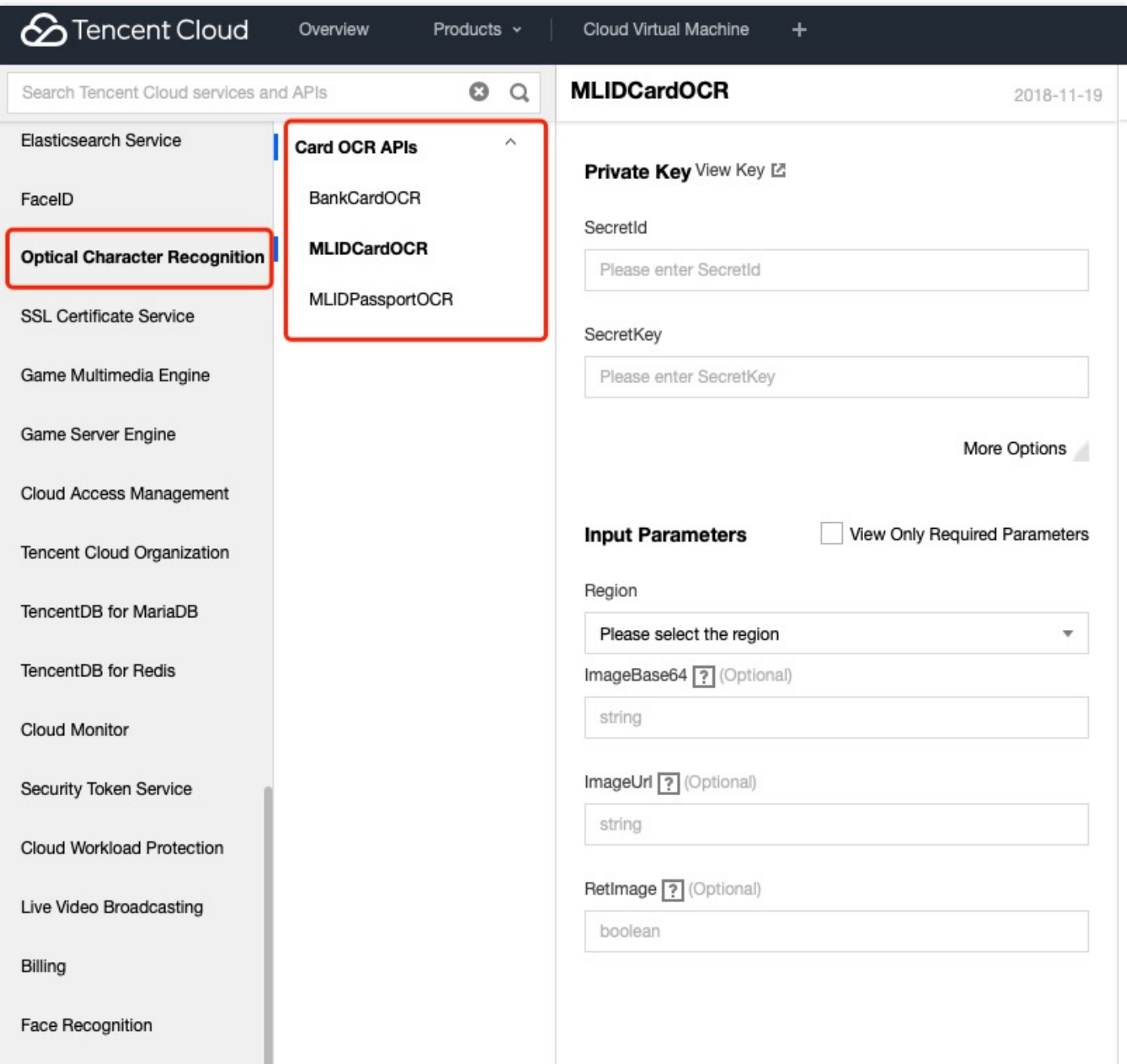

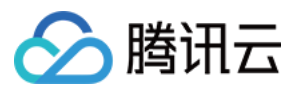

2. 填写个⼈密钥和输⼊参数中的所需内容。

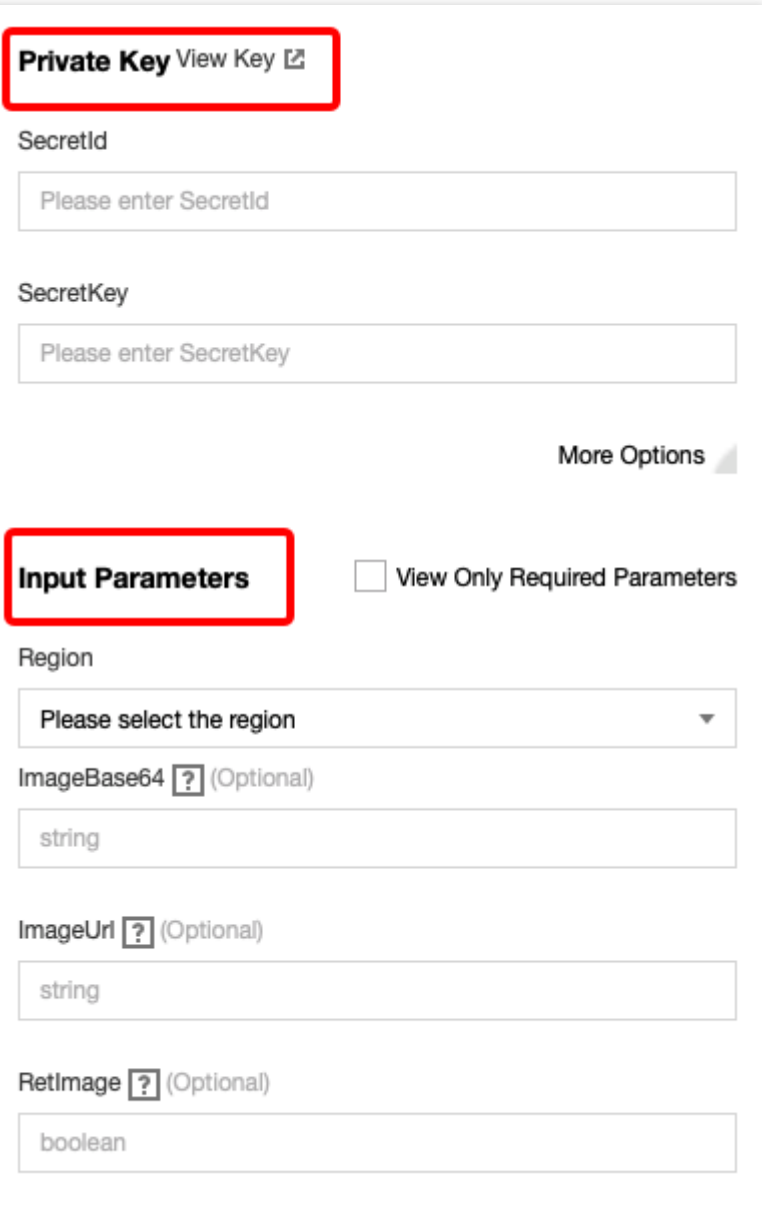

o Region 参数:域名中的地域信息,该参数决定访问的接入点,例如 ocr.ap-

shanghai.tencentcloudapi.com 就是要访问上海这个接入点。公共参数 Region 决定的是要访问业务资 源所在区,例如 Region=ap-beijing 就是要操作北京区的资源,如果域名中不指定地域信息则默认就近接 入。就近接入可能会存在问题。如果解析不到 IP 会默认到广州地域里面。另外域名地域和公共参数 Region 可 以不一致,但是可能会增加耗时。建议域名和公共参数 Region 选择相同的地域:华南地区(广州), apguangzhou。

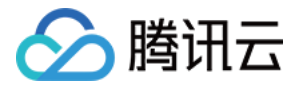

Config 是 String 类型,解析之后为 Json 格式。

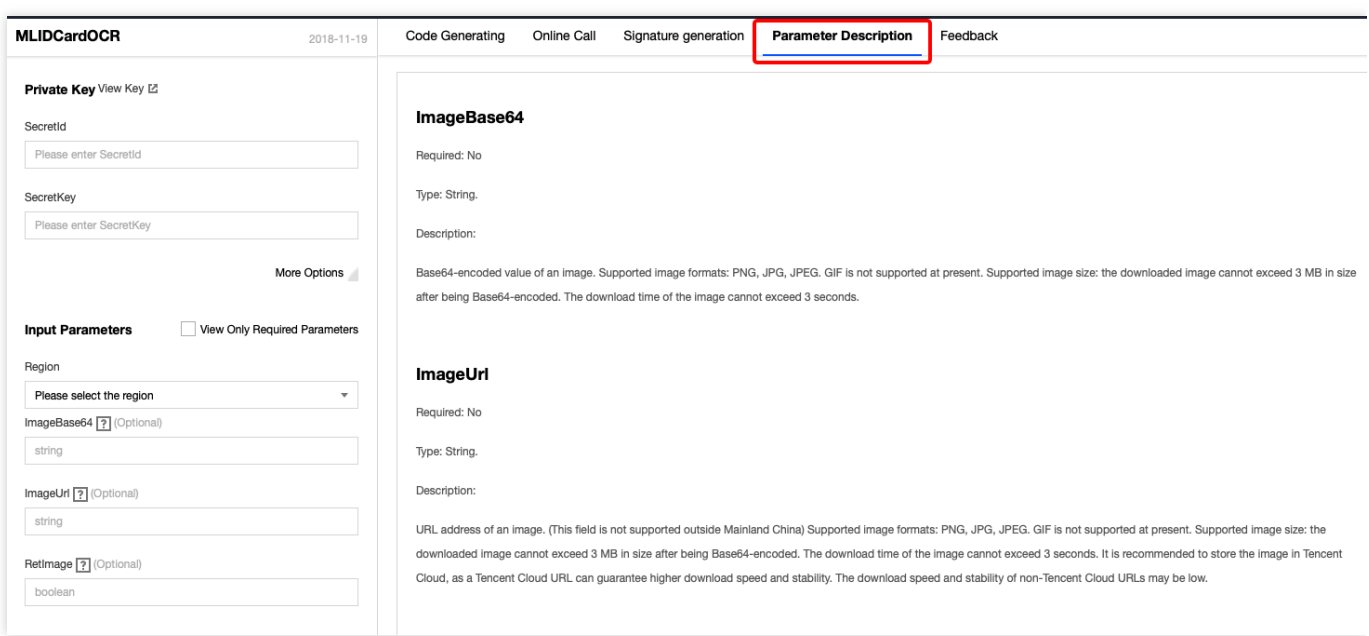

3. 选择语言生成对应代码。

您填写左侧的参数值,然后生成代码,生成代码中的部分字段信息和填写内容是关联的。如需调整传入参数,需 要在左侧修改参数值后重新⽣成代码。

4. 集成 SDK 到项⽬。

参考右上角的 SDK 使用说明, 将 SDK 引入到项目, 通过【步骤3】生成的代码即可调用对应的接口。

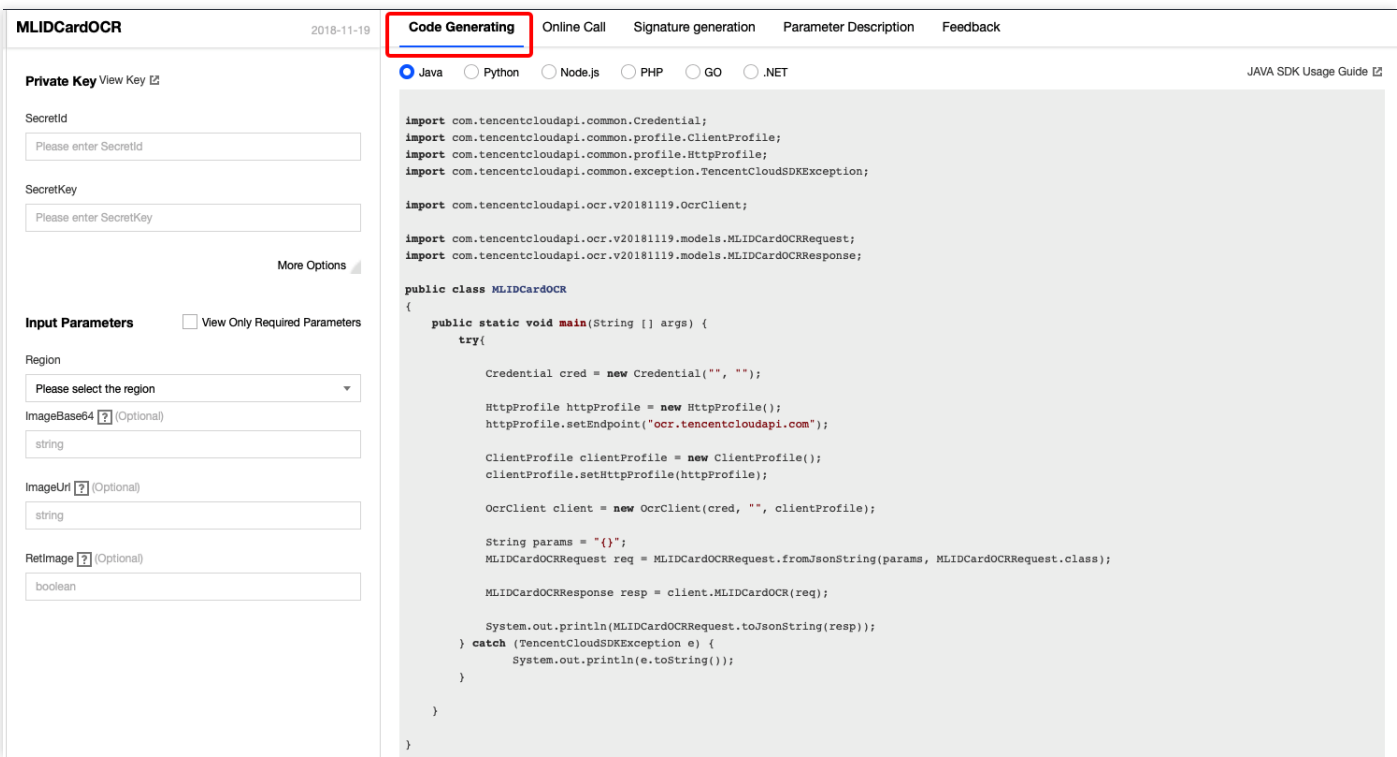

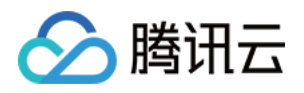

## 简易版 Demo (推荐使用)

```
const tencentcloud = require("../../../tencentcloud-sdk-nodejs");
const OcrClient = tencentcloud.ocr.v20181119.Client;
const models = tencentcloud.ocr.v20181119.Models;
const Credential = tencentcloud.common.Credential;
const ClientProfile = tencentcloud.common.ClientProfile;
const HttpProfile = tencentcloud.common.HttpProfile;
let cred = new Credential(" SecretId ", " SecretKey ");
let httpProfile = new HttpProfile();
let clientProfile = new ClientProfile();
/*
推荐使⽤ V3 鉴权。当内容超过 1M 时,必须使⽤ V3 签名鉴权。除 Node SDK 外,其他语⾔ SDK 都⽀
持 V3。
clientProfile.signMethod = "TC3-HMAC-SHA256";
*/
clientProfile.httpProfile = httpProfile;
let client = new OcrClient(cred, "ap-quangzhou", clientProfile);
let req = new models.IDCardOCRRequest();
req.ImageUrl = "[https://test.jpg](https://test.jpg/)";
req.CardSide = "FRONT";
let config = {"CropPortrait":true};
req.Config = JSON.stringify(config)
client.IDCardOCR(req, function(errMsg, response) {
if (errMsg) {
console.log(errMsg);
return;
}
console.log(response.to_json_string());
});
```
### 注意事项

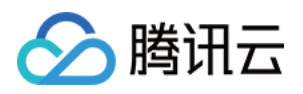

- SDK 调用公共参数时只需要关注 Region 字段, 建议域名和 Region 统一使用 "ap-guangzhou"。
- SecretId/SecretKey 生成地址: 访问管理 API [密钥管理](https://console.tencentcloud.com/cam/capi)。文字识别相关接口目前仅支持主账号调用, 我们会尽快 支持子账号调用。
- 图片/视频转 Base64时, 需要去掉相关前缀 data:image/jpg;base64, 和换行符 \n 。
- 如果请求结果提示如下, 需要手动设置签名类型:

```
[TencentCloudSDKException]message:AuthFailure.SignatureFailure-The provided cre
dentials
could not be validated because of exceeding request size limit, please use new
signature
method `TC3-HMAC-SHA256`. requestId:719970d4-5814-4dd9-9757-a3f11ecc9b20
```
设置签名类型:

```
clientProfile.setSignMethod("TC3-HMAC-SHA256"); // 指定签名算法(默认为 HmacSHA25
6)
```
如果接口请求内容超过 1M, 只能使用 V3 鉴权 (TC3-HMAC-SHA256)。除 Node SDK 外, 其他语言 SDK 都支 持 V3。

• API 3.0 SDK 支持语言:Node、Python、Java、PHP、Go、.Net。其他语言如 C++, 暂时不支持 SDK 方式调 用,需要自行实现 V3 鉴权 进行接口调用,建议使用 API 3.0 [Explorer](https://console.tencentcloud.com/api/explorer?Product=faceid&Version=2018-03-01&Action=GetActionSequence) 中签名串生成工具进行核验签名有效性。

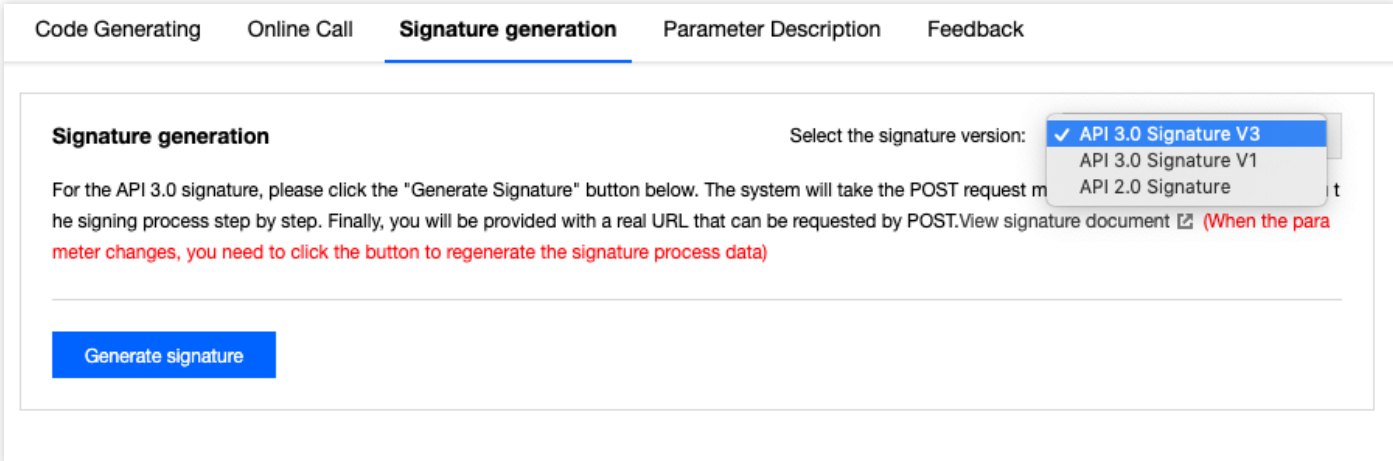